# Geo-Informationen über den eigenen Wald

Im kantonalen GIS-Browser (GB) sind grosse Mengen an Informationen zu Themen mit Raumbezug öffentlich einsehbar, natürlich auch zum Wald. Neben generellen Grundlagen (Übersichtsplan, Luftbilder, Amtliche Vermessung, Höhenmodelle) sind öffentliche Festsetzungen (Waldentwicklungsplan, Schutzanordnungen, Statische Waldgrenze, …) wie auch Themen aus der Waldplanung (Vegetationskarte, WNB, Lichter Wald, …) einsehbar. Mit wenigen Klicks kann so jeder Waldeigentümer Informationen, welche seine Parzellen betreffen, einsehen und so die eigene Waldbewirtschaftung optimieren. Im folgenden Artikel werden die wichtigsten Funktionen und Themen sowie einige Praxisbeispiele dazu erläutert.

*von Markus Zimmermann, Abteilung Wald Kanton Zürich*

#### Grundlagen Kantonaler GIS-Browser

Über den kantonale GIS-Browser (GB) (*https://maps.zh.ch*) bietet die Abteilung Geoinformation der Öffentlichkeit eine Fülle an Kartenthemen an. Neben der kartografischen Darstellung sind durch Infoklick in die Karte im Infobereich rechts viele interessante Hintergrundinformationen am gewählten Punkt abrufbar. Die Themenwahl und Suche (nach Adresse, Parzellennummer) erfolgt im linken Bereich, im mittleren Bereich wird die Karte angezeigt und Funktionalitäten (Messen, Drucken, Download),

im rechten Bereich sind Legende und Zusatzinfos am Infopunkt ersichtlich. *Beispiel Parzellensuche:* Die Grundstücksuche nach Parzelle 4917 in Elgg im Thema Amtliche Vermessung (Eingabe im Suchfeld erst Parzellennummer, dann Gemeinde) umrahmt die gewünschte Parzelle (EL4917) in der Karte. Durch Klicken auf den grün eingefärbten Waldteil ist im Infobereich ersichtlich, dass von der gesamten Parzellenfläche (6985 m<sup>2</sup>) 694 m<sup>2</sup> mit Wald bedeckt sind (*Abb. 1*).

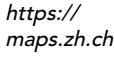

*Beispiel Messfunktion:* Im Kartenthema

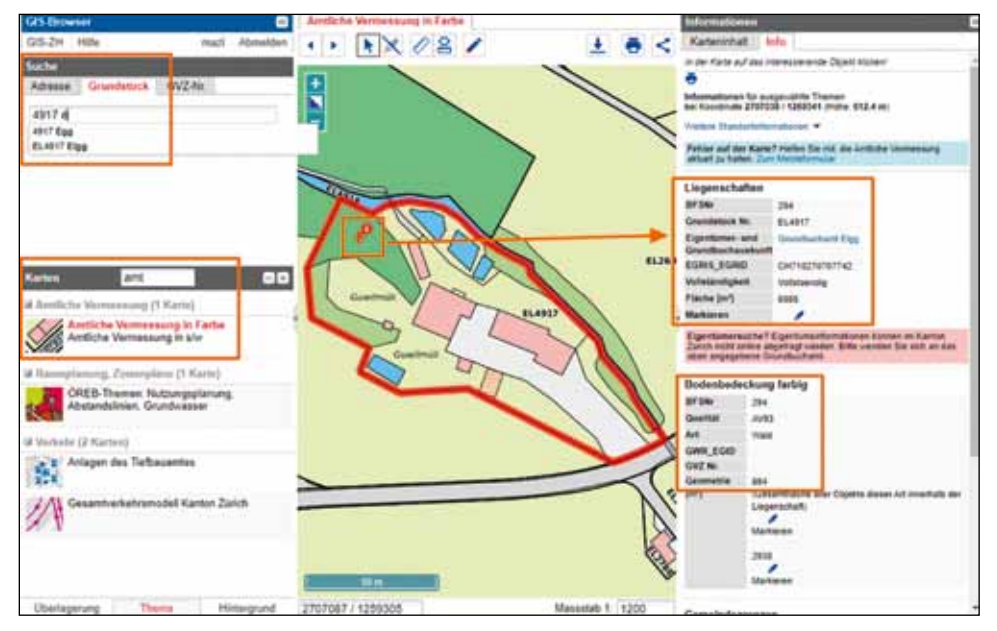

*Abb. 1: Parzellensuche und Anzeige. Beispiel Waldanteil der Parzelle EL4917 in Elgg.*

# Planungsgrundlagen Zürcher WALD 5/2022 22

## Auflistung waldrelevanter Themen

Viele Themen im GIS-Browser haben für Privatwaldeigentümer einen hohen Informationsgehalt. In der folgenden Liste sind die wichtigsten davon aufgeführt.

- •Übersichtsplan
- •Amtliche Vermessung
- •Orthophotos (Luftbilder)
- •Höhenmodelle
- ÖREB-Kataster
- Schutzwald
- Schutzanordnungen
- Wasserschutzzonen

- Amtliche Vermessung
- Forstkreise, Forstreviere
- Waldeigentum
- Waldareal
- Jagd- und Fischereireviere

#### Grundlagen Festsetzungen Administratives Waldgrundlagen

- Waldentwicklungsplan (Waldrand, Eichen-/ Eibenförderung, Lichter Wald, WNB, …)
- Vegetationskarte
- (Bestandeskarte)\*
- (Vegetationshöhe)\*

#### \* Öffentliche Aufschaltung vorgesehen.

Orthophoto (aktuellstes ist von März 2021) sind temporäre Flächen wie Sturmschäden, Zäune o.ä. sehr gut ersichtlich. Durch Anwählen der Messfunktion oberhalb der Karte kann eine solche Fläche umrahmt werden (Einfachklick für Eckpunkte, Dopppelklick zum Abschluss). Im Infobereich wird die entsprechende Fläche in Quadratmetern angegeben, hier 6897 m2 (*Abb. 2*).

# Einschränkungen durch öffentliche Festsetzungen

Auf vielen Grundstücken bestehen Ein-

schränkungen aufgrund öffentlicher Festsetzungen. In den entsprechenden Kartenthemen sind diese räumlich ersichtlich, im Infobereich sind die entsprechenden Dokumente wie Verfügungen abrufbar. Neben schon länger festgelegten Schutzanordnungen, Schutzwald, … sind sehr aktuell auch die Themen des *ÖREB-Katasters* (Öffentlichrechtliche Eigentumsbeschränkungen) von Interesse. Darin sind für jede Parzelle verschiedenste Einschränkungen seitens Raumplanung (Nutzungsplanung), Grundwasser, Belastete Standorte, etc. ersichtlich, seitens

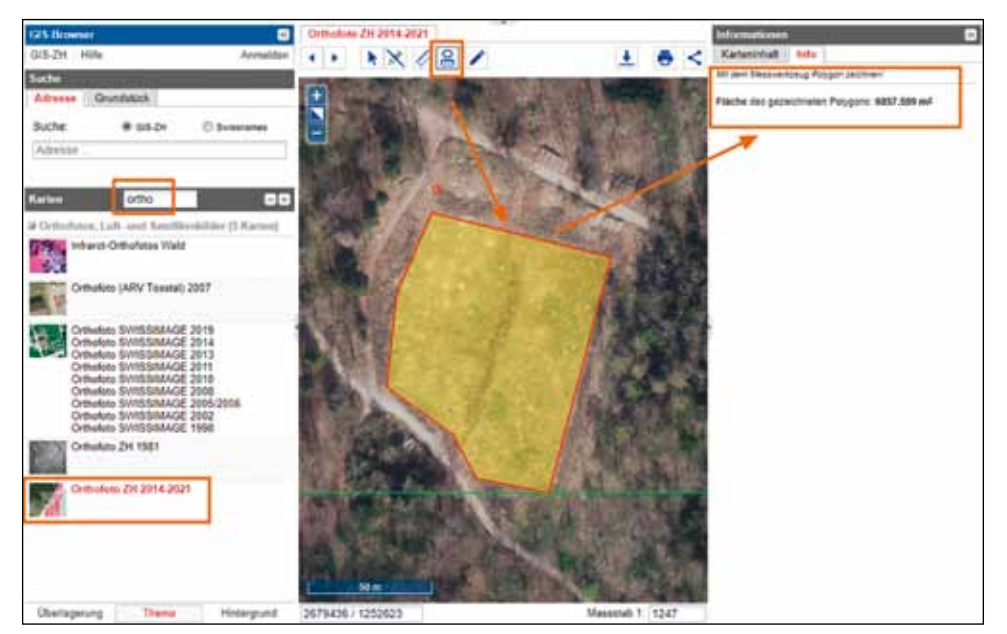

*Abb. 2: Flächen messen. Beispiel Wildschutzzaun der Testpflanzungen im Waldlabor Hönggerberg*

# ZÜRCHER WALD 5/2022 **Planungsgrundlagen** 23

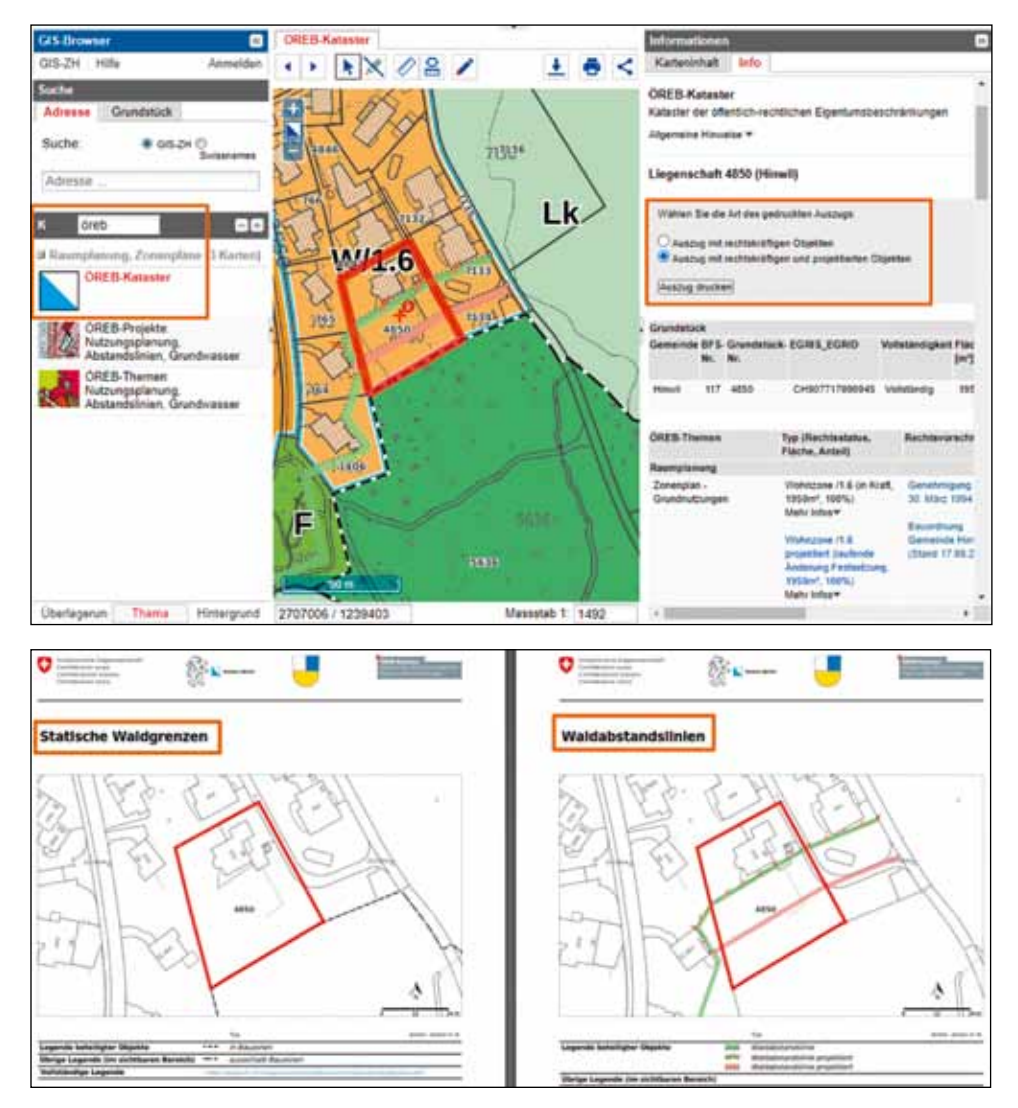

*Abb. 3: Festgesetzte Statische Waldgrenze (schwarz schraffiert) sowie aktuelle (grün) und projektierte (rot) Waldabstandslinie im ÖREB-Kataster, dazu Ausschnitt aus dem rechtskräftigen Auszug.*

Wald sind insbesondere die Waldabstandslinien und Waldgrenzen von Interesse. Die statischen Waldgrenzen werden im Rahmen der kommunalen Nutzungsplanung pro Gemeinde festgesetzt, der aktuelle Stand ist in dieser Zeitschrift im Kapitel Mitteilungen der Abteilung Wald ersichtlich (fachliche Details dazu in *ZW 3/19*).

*Beispiel Waldgrenze:* In der Gemeinde Hinwil ist die Festsetzung der Statischen Waldgrenzen bereits erfolgt und GB-Thema ÖREB-Kataster ersichtlich (im Infobereich die Waldthemen aktivieren). Innerhalb der Bauzone ist im Bereich der Parzelle 4850 eine neue Waldabstandslinie projektiert (*Abb. 3*). Ein aktueller Auszug mit rechtskräftigen und projektierten Objekten kann im Infobereich per Knopfdruck erstellt werden.

Neben eigentumsverbindlichen Festsetzungen wie der Statischen Waldgrenze können auch behördenverbindliche Planungen

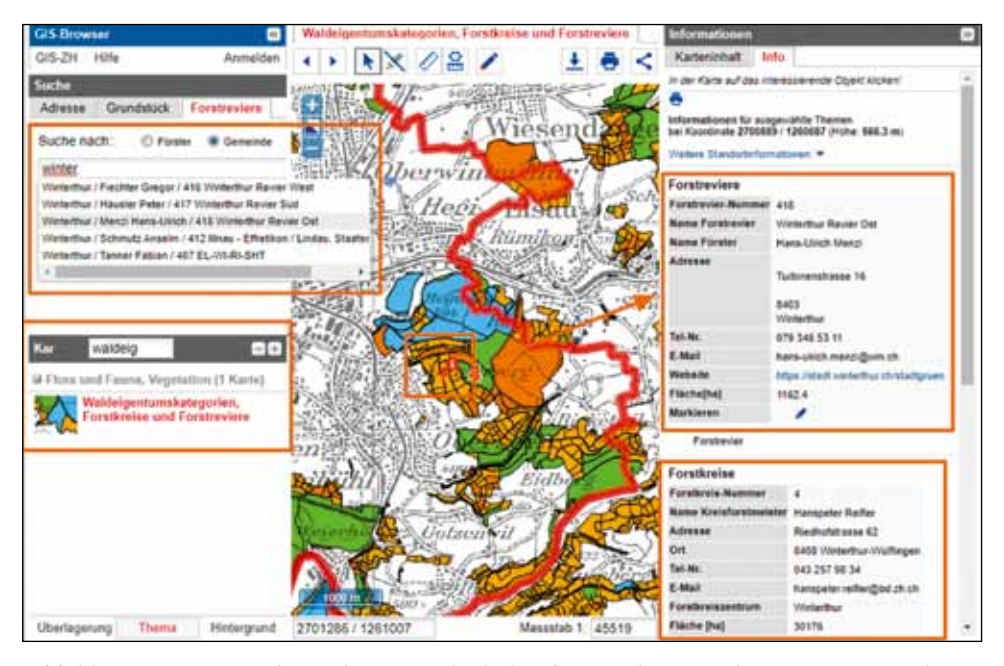

*Abbildung 4: Förstersuche nach Gemeinde (links oben) und Ansprechpartner im Forstdienst. Beispiel für Parzelle in Winterthur*

wie der Waldentwicklungsplan (Grundlagen, Besondere Ziele, Waldfunktionen) eingesehen werden. Der aktuelle WEP stammt aus dem Jahr 2010, er wird demnächst überarbeitet und 2025 neu festgesetzt.

### Zuständigkeiten und Ansprechpartner

Viele GB-Themen zeigen in der Karte administrative Einteilungen und dazu im Infobereich die entsprechenden Zuständigkeiten an. Das geht von Gemeindegrenzen, Grundbuchregionen (Grundbuchamt), Jagd-/ Fischereireviere, Naturschutz-Pflegeplan (Naturschutzbeauftragte), … bis zum Forstdienst. Anders als in Nachbarkantonen ist der im Grundbuch hinterlegte Eigentümer einer Parzelle nicht ersichtlich.

*Beispiel Försteradresse:* In Gemeinden, welche durch mehrere Förster betreut werden (Bsp. Winterthur), ist oft nicht klar wer im Einzelfall der zuständige Förster ist. Durch Infoklick im Thema Waldeigentum werden für den gewählten Ort die Kontaktdaten des zuständigen Försters wie Kreisforstmeisters angezeigt (*Abb. 4*).

### Waldgrundlagen und Waldplanung

Viele waldspezifische GB-Themen liefern wichtige Grundlagen in der Beurteilung und Bewirtschaftung von Waldflächen. Damit wird auch aufgezeigt, wo die öffentliche Hand geeignete Bewirtschaftungs- und Pflegemassnahmen mit Beiträgen unterstützen kann. Im GB-Thema Waldentwicklungsplan (Besondere Ziele) sind z.B. die Fördergebiete für Eichen, Eiben, Waldränder oder Waldreservaten einsehbar, dazu weitere Themen wie Lichter Wald oder WNB (Waldstandorte

### Datenverwendung im eigenen GIS

Viele der im Artikel beschriebenen kantonalen Daten sind als Open Government Data (OGD) frei verfügbar. Sie können entweder heruntergeladen (Geodatenshop) oder über Geodienste (WMS,WFS) direkt in eine eigene GIS-Applikation (QGIS, …) eingebunden werden. Weitere Informationen dazu unter: *https://www.zh.ch/de/ planen-bauen/geoinformation/geodaten/ geodatenbezug.html* 

naturkundlicher Bedeutung). Im Infobereich sind dazu weiterführende Themenblätter mit Massnahmen und Empfehlungen ersichtlich. Bestandeskarten der waldbaulichen Einheiten, welche aus der Luftbildinterpretation (ganzer Kanton) oder im Rahmen einer Betriebsplanung im Gelände verifiziert werden, sind aktuell noch nicht einsichtig, sollen aber in Zukunft aufgeschaltet werden. Gleiches gilt für das Vegetationshöhenmodell.

*Beispiel Vegetationskarte/Baumartenwahl:*  Im GB-Thema Vegetationskundliche Kartierung ist für die gesamte Waldfläche die zugeordnete Vegetationseinheit ersichtlich. Durch Infoklick werden im Infobereich Details zur Waldgesellschaft und Baumartenwahl an diesem Punkt angezeigt. Seit diesem Sommer sind zudem auch die erweiterten, national ausgearbeiteten Baumartenempfehlungen in der Applikation TreeApp einsehbar (*Abb. 5, vgl. auch ZW 3/21, S. 14*).

## Mobiler GIS-Browser

Der GB ist auf mobilen Geräten in vereinfachter Version ebenfalls einsehbar. Obwohl einige Funktionen fehlen, sind alle Themen einsehbar. Die Positionierung mittels GPS erleichtert dem Benutzer zudem die Orientierung im Gelände.

*Beispiel Grenzsteinsuche:* Im Thema Amtliche Vermessung (Themenwahl durch Anklicken des Menulogos unten am linken Rand) sind die Grenzsteine eingezeichnet. Um einen solchen im Gelände zu finden, kann man sich mit der Positionierung (roter Kreis) annähern (*Abb. 6*).

## Ausblick

Der kantonale GIS-Browser wird im Verlaufe des nächsten Jahres mit einem neuen Layout erscheinen, welches insbesondere die mobile Nutzung vereinfacht.

Geodaten anderer Quellen können nicht im kantonalen GIS-Browser angezeigt werden. Im GIS-Browser des Bundes (*https://map. geo.admin.ch*) sind aber ebenfalls waldrelevante Themen zu entdecken.

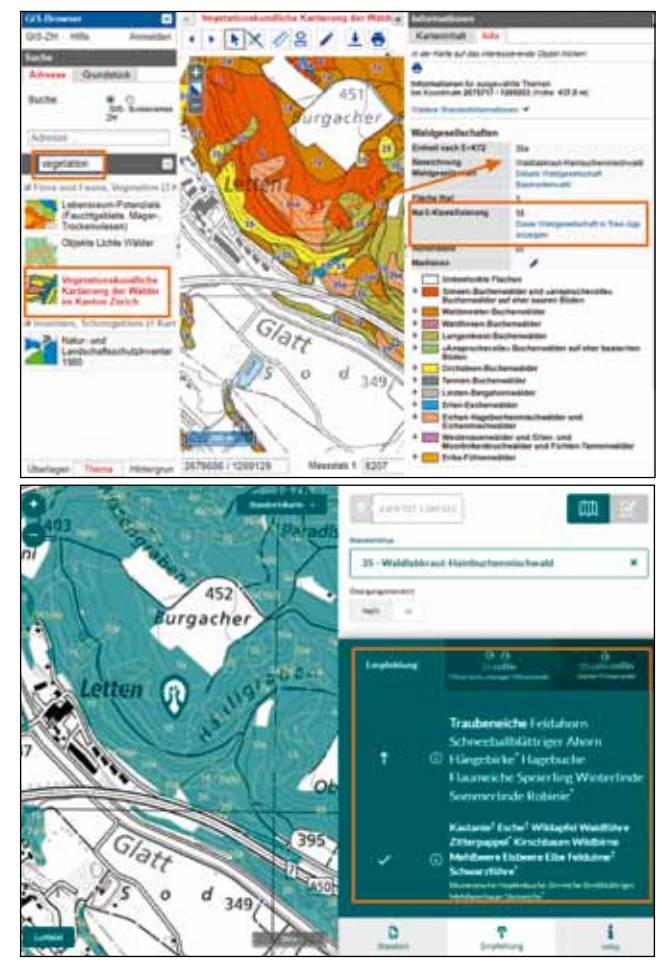

*Abb. 5: Vegetationseinheit im GIS-Browser sowie Baumartenempfehlungen in TreeApp*

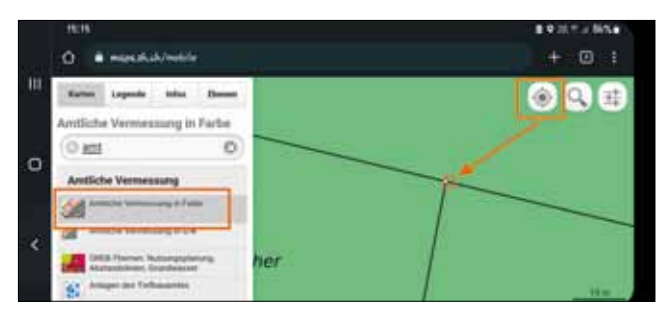

*Abbildung 6: Grenzsteinsuche mit Hilfe des mobilen GIS-Browser*

*Kontakt: Markus Zimmermann, markus.zimmermann@bd.zh.ch*